# D Digdir

# Brukerveiledning risikovurderingsverktøy

## Om verktøyet

Verktøyet kan brukes som støtteverktøy/dokumentasjonsverktøy til metoden for risikovurdering som er beskrevet i Digitaliseringsdirektoratets veiledningsmateriell. Metode for gjennomføring av selve risikovurderingene, samt organiseringen av arbeidet, er beskrevet i veiledningsmateriellet. Dere må selv vurdere i hvilken grad det er hensiktsmessig å bruke verktøyet i tilknytning til andre metoder.

Det er et enkelt verktøy, laget i Microsoft Excel, som virksomheter av ulik størrelse og kompleksitet kan ta i bruk. Dersom dere har behov for å endre på verktøyet, står dere fritt til selv å tilpasse det. Vi gjør imidlertid oppmerksom på at Digitaliseringsdirektoratet ikke har anledning til å bistå med tilpasninger eller brukerstøtte.

### Om bruken av verktøyet

Vi har laget verktøyet for å forenkle gjennomføringen av risikovurderinger, blant annet ved at dere selv ikke skal trenge å bruke tid og ressurser på å utvikle egne verktøy.

Verktøyet må sees i sammenheng med resten av veiledningsmateriellet fra Digitaliseringsdirektoratet, og eksempler på styrende dokumenter og føringer knyttet til risiko. Blant annet følgende:

- Fire nivåer på risikoenes alvorlighetsgrad
- Fire nivåer på sannsynlighet
- Fire nivåer på konsekvens
- Virksomheten skal kunne angi nivå/beskrivelse av sannsynlighet og konsekvens
- Virksomheten skal kunne angi beskrivelsen av risikonivå
- Risiko før og etter planlagte tiltak vises i risikomatrise
- Risiko uttrykkes som kombinasjonen av sannsynlighet og konsekvens, ikke produktet av sannsynlighet multiplisert med konsekvens.

### Startbildet

Startbildet i verktøyet viser en 4x4-matrise der y-aksen representerer sannsynlighet og x-aksen representerer konsekvens. Dere kan bruke startbildet til å tilpasse matrisen, slik at den på best mulig måte gjengir virksomhetens føringer for å fastsette risikonivå. Dette gjøres ved å endre verdien og tilhørende fargeangivelse på hver enkelt celle ved å velge fra nedtrekksmenyen slik figur 1 viser.

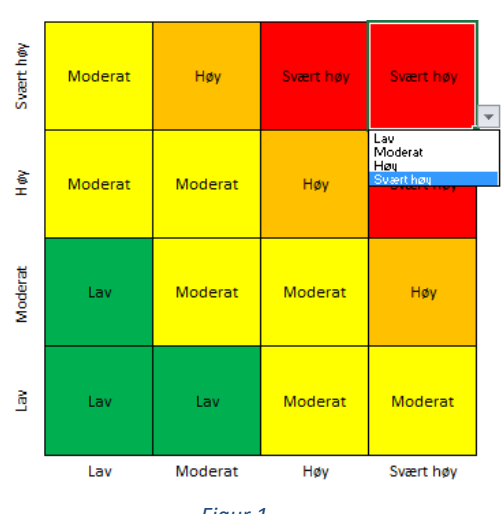

Videre kan dere endre betegnelsen på de fire nivåene på risiko, konsekvens og sannsynlighet, for på denne måten å

*Figur 1* tilpasse risikovurderingen til virksomhetens føringer for å forstå, vurdere og håndtere risiko. Dette

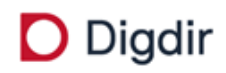

gjøres ved å skrive inn det man ønsker i tabellene under matrisen slik figur 2 viser. Endring av betegnelser vil samtidig medføre endring i selve matrisen og i risikovurderingsarket.

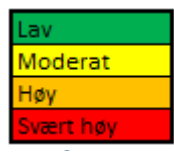

Når de forskjellige nivåene og matrisen er slik man ønsker, må brukeren klikke på knappen «Til Risikovurdering».

## Risikovurdering

Risikovurderingen tar utgangspunkt i at det gjennomføres konsekvens- og sannsynlighetsvurderinger av uønskede hendelser, som virksomheten på forhånd har diskutert seg frem til.

Digitaliseringsdirektoratet anbefaler at man i analysen tar utgangspunkt i hva konsekvensen kan bli dersom en gitt hendelse inntreffer, og at det deretter gjøres en vurdering av sannsynligheten for at hendelsen inntreffer med den beskrevne konsekvensen. Virksomheten må selv vurdere om det er hensiktsmessig å vurdere sannsynlighet for ulike grader av konsekvensvurderinger av den samme

hendelsen, eller om man kun gjør sannsynlighetsvurdering av det mest forventede utfallet. En mer detaljert beskrivelse av fremgangsmåte finnes i veiledningsmateriellet.

Nivået på konsekvens og sannsynlighet angis ved å velge fra nedtrekksmenyene. Innholdet i menyene styres av det brukeren har satt som nivåer, jmf. startbilde slik dette er omtalt ovenfor. Se figur 3 for illustrasjon.

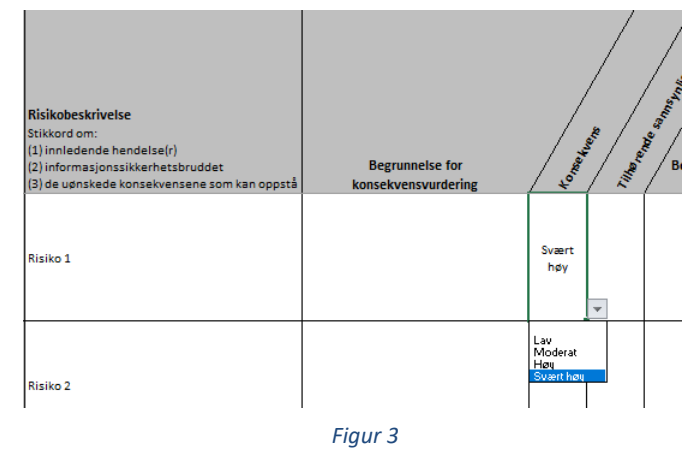

Dersom konsekvensen av en hendelse er vurdert som «Høy» (eller en annen betegnelse tilsvarende nivå 3 på konsekvensskalaen) og sannsynligheten for dette er vurdert til «Svært høy» (eller en annen betegnelse tilsvarende nivå 4 på sannsynlighetsskalaen), vil risikoen uttrykkes automatisk som «Svært høy» med farge rød slik figur 4 viser. Imidlertid vil risikoen uttrykkes annerledes dersom det gjøres endringer i matrisen i startbildet. Et eksempel på dette kan være cellen der sannsynlighet = svært høy og konsekvens = høy, som fra før har verdi «Høy» og farge oransje. Hvis verdien til denne cellen endres til «Svært høy», vil risikoen uttrykkes som «Svært høy» og med farge rød slik figur 5 viser.

## **D** Digdir

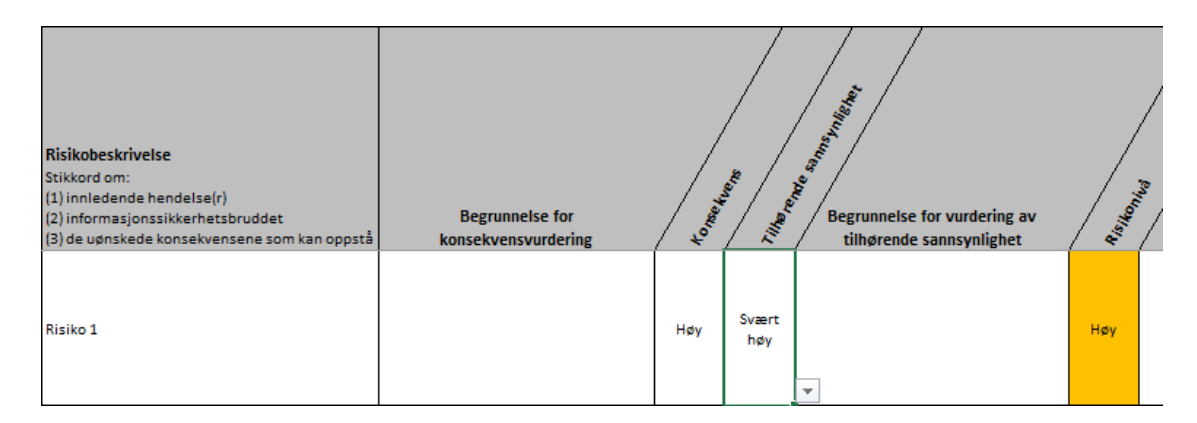

#### *Figur 4*

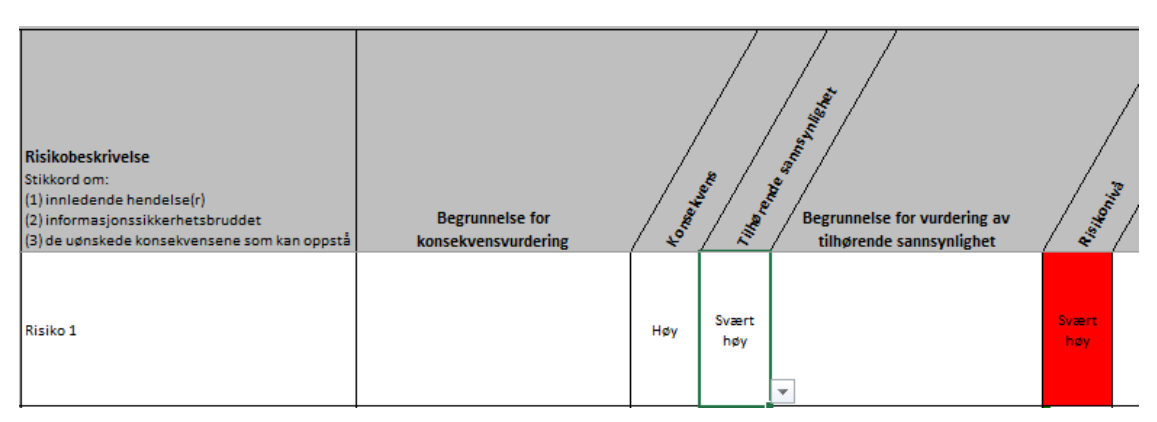

#### *Figur 5*

Etter at risiko er analysert, må det foretas en evaluering av hver enkelt risiko med tanke på om risikoen kan aksepteres slik de er, eller om den må håndteres. I første omgang kan kolonnen «Vurdering av risikohåndtering» brukes til å angi om en risiko «Kan aksepteres» eller om den er «Ikke akseptabel».

Videre skal det foreslås håndtering av risikoene. Figur 6 viser hvordan verktøyet kan være en støtte i dette, når man vurderer den risikoreduserende effekten. Ved å gjøre en ny vurdering av konsekvens og sannsynlighet etter at ett eller flere tenkte sikkerhetstiltak er implementert, får man et bilde av hvor stor risikoreduserende effekt tiltaket har. Risikoen man da står igjen med er den gjenværende risikoen. Nivået på den gjenværende risikoen vil på samme måte som før være avhengig av hvordan risikomatrisen i startbildet er satt opp. Vær oppmerksom på at også kostnader og uheldige sideeffekter må vurderes før man beslutter endelig håndtering av risikoen.

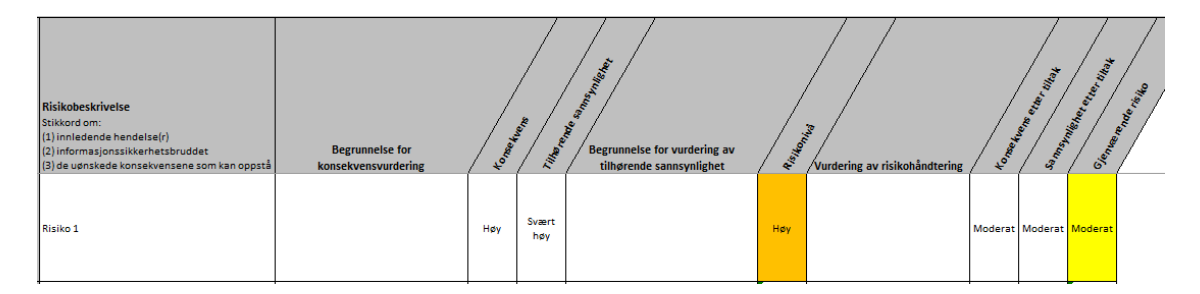

*Figur 6*

## **D** Digdir

Fra en virksomhet til en annen kan det variere stort hvor mange uønskede hendelser det er aktuelt å analysere og evaluere. Det kan også være stor variasjon internt mellom avdelinger og enheter. Det er i verktøyet avsatt plass til at det skal være mulig å inkludere 100 risikobeskrivelser.

## Sortering og oversikt over risikoer

Ofte vil det være behov for å få en oversikt over risikoene når vurderingene er ferdig. Dette er løst på to måter; sortert og plottet i risikomatrise.

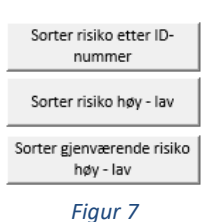

I skjermbildet «Risikovurdering» har brukeren anledning til å sortere risikoene etter ID-nummer og etter risikonivå slik figur 7 viser. Sortering etter risikonivå kan gjøres på risikoene både før og etter planlagte tiltak.

Knappen «Til Risikomatrise» leder til siste skjermbilde i verktøyet. Se figur 8. Her blir risikoene plottet inn i riktig celle på bakgrunn av vurderingene som er gjort i «Risikovurdering». Matrisens fargegjengivelse følger av hvordan matrisen i startbildet er satt opp, jf. punkt 1.

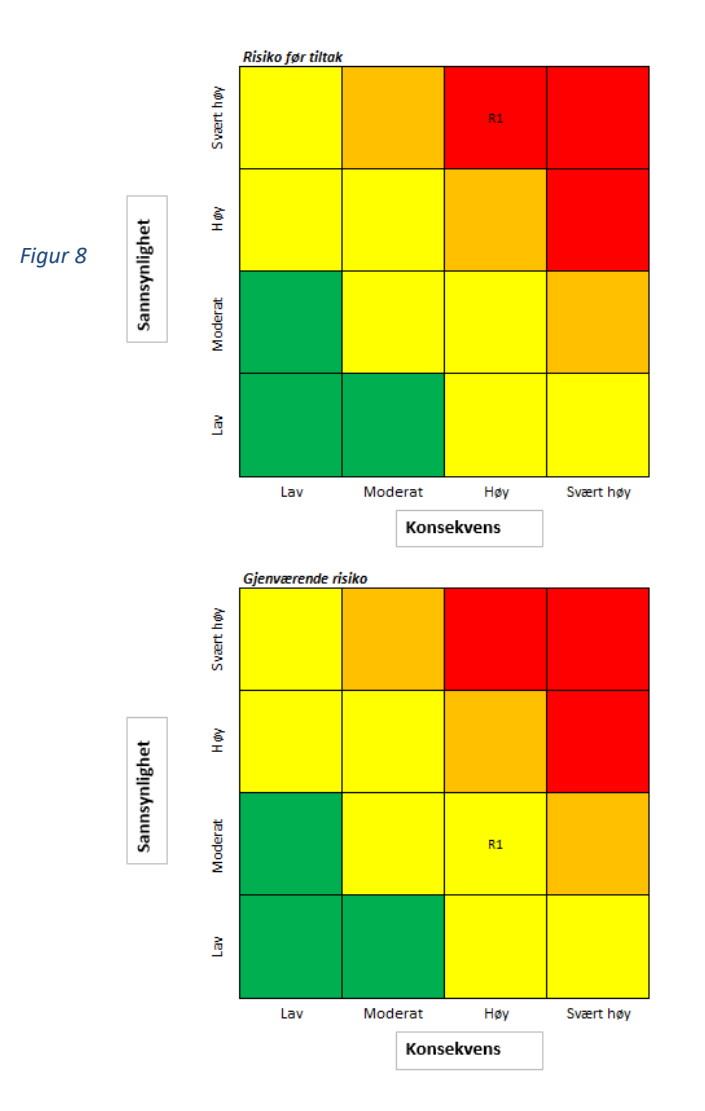